### **Overview**

The Demo Student Tool provides you the ability to add a fake student to your course and impersonate the Demo Student so that you can see the course from a 'real' student experience. You may want to use this tool for the following purposes to make sure your course is configured correctly:

- Test your course before it goes live.
- View content, submit assignments, and take quizzes.
- View published feedback and grades.
- Troubleshoot a live course when things don't behave as you expected.

*NOTE:* The demo student is associated with each course independently and cannot be transferred to another course. Use the same steps in each course that you wish to use the tool.

#### **Objectives**

By following the guide, you will be able to:

Part 1: Add a Demo Student to a Course. Part 2: Impersonate a Demo Student. Part 3: Remove the Demo Student from a Course.

## **Part 1: Add a Demo Student to a Course**

1. Click **Course Tools** in the navigation bar.

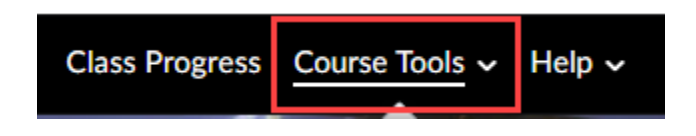

2. Scroll down the list of Course Tools and click on **Demo Student.**

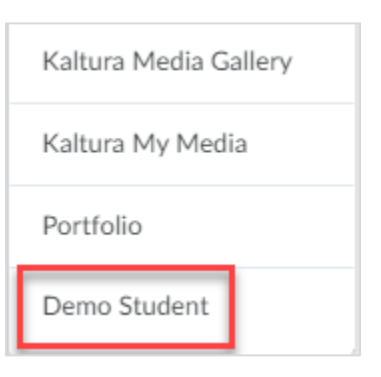

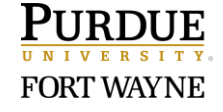

Page 1 of 4 9/22/2020

3. Click the **Create Demo Student** button to add a demo student to the course.

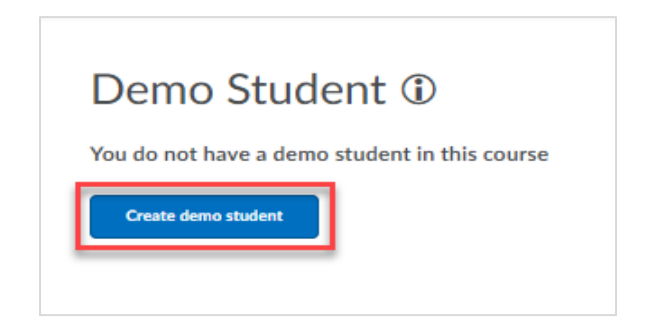

4. When successfully added, the page will indicate that a demo student is in the course.

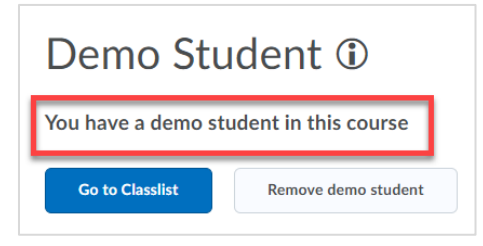

5. At the bottom of your classlist, you will find the demo student enrolled.

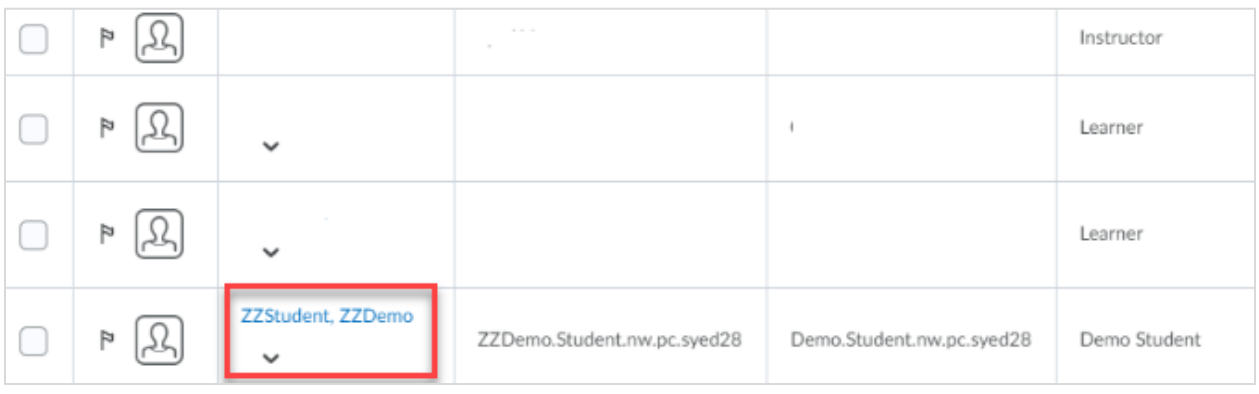

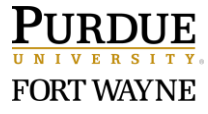

# **Part 2: Impersonate a Demo Student**

The Impersonate option allows you to view the course just as a student would. You can check the availability of content and activities, post discussions, submit assignments, take quizzes, and view the gradebook. Navigate to your course and follow these instructions:

1. Click **Classlist** in the navigation bar.

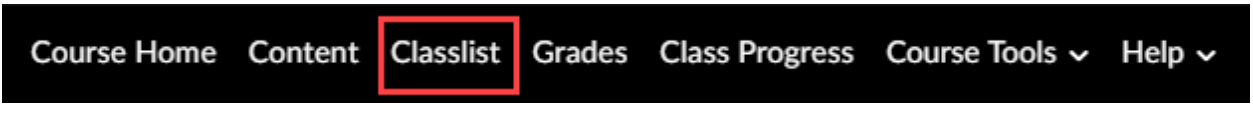

2. Navigate to the Demo Student and click the dropdown to the right of the name and select **Impersonate.**

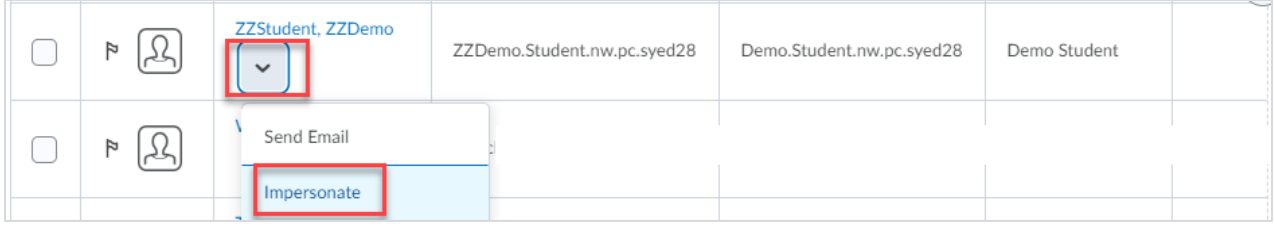

3. Click **Yes** in the popup that appears. This suspends your current session and logs you in as the selected user.

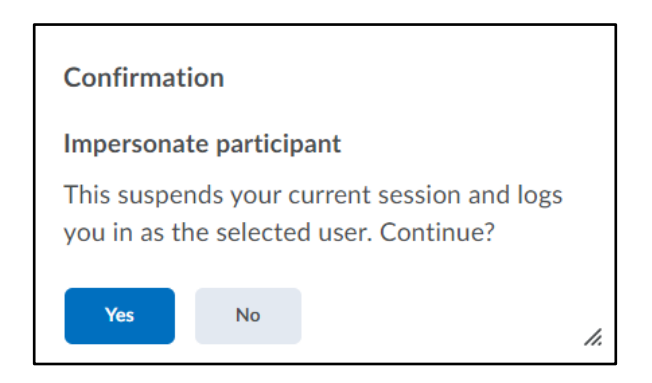

*NOTE:* Your course appears as it would to your students. You can perform student functions such as taking quizzes and submitting assignments.

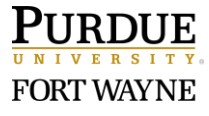

4. When finished, click the Demo Student's name in the top right and click on the **X** to stop impersonating.

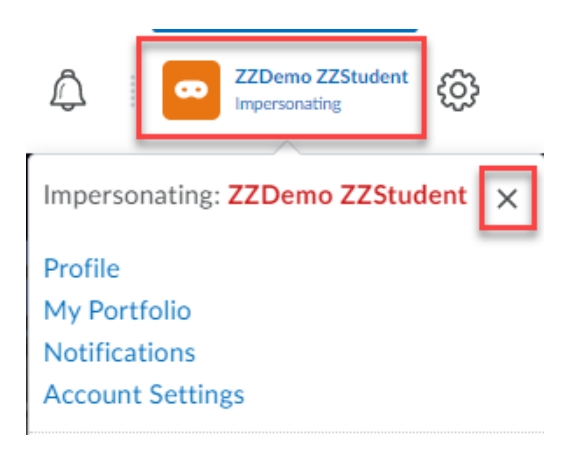

### **Part 3: Remove the Demo Student from a Course**

1. Click **Course Tools** in the navigation bar**.**

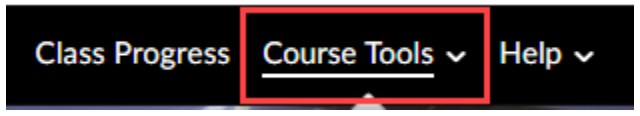

2. Scroll down the list of Course Tools and click on **Demo Student.**

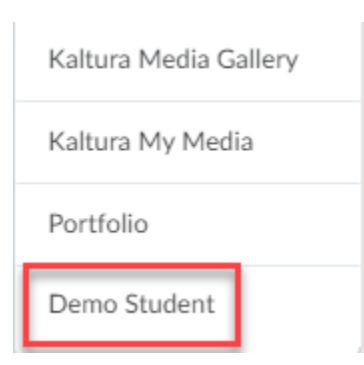

3. Click the **Remove demo Student** button to remove the demo student from the course.

*Note:* If you select Remove demo student, all the progress made using the demo student will be lost and cannot be retrieved.

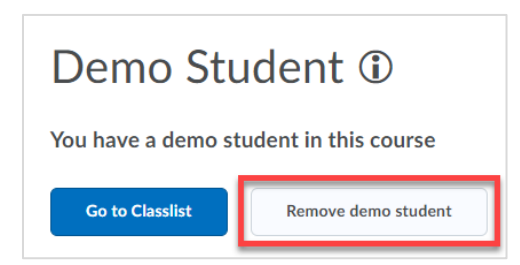

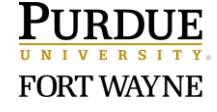

Page 4 of 4 9/22/2020